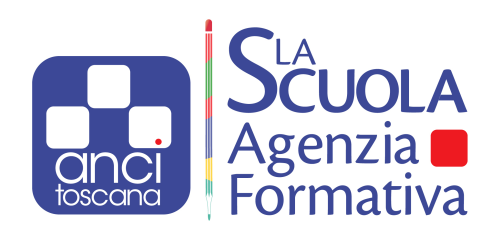

## **Come si partecipa ad un workshop online?**

Guida all'uso dell'ambiente di lavoro e alle regole di condotta per partecipanti a workshop online.

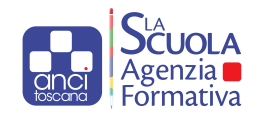

## **Buongiorno**

Se hai ricevuto questo documento molto probabilmente dovrai partecipare ad un incontro di formazione o workshop online.

Le prossime pagine contengono alcune informazioni utili per prendere parte e contribuire in maniera efficace ai risultati del gruppo di lavoro di cui farai parte.

Questa guida è composta da due parti. La prima contiene delle istruzioni per **accedere all'ambiente online** in cui l'attività avrà luogo e per utilizzare alcune importanti funzioni che ti serviranno durante il lavoro.

La seconda propone ai partecipanti al gruppo delle **regole di condotta** che possono facilitare lo svolgimento del lavoro ed aumentare la qualità dei risultati raggiunti.

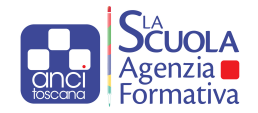

Il workshop a cui prenderai parte avrà luogo nella piattaforma <u>Zoom</u> che è possibile utilizzare in due<br>مخالفات modalità:

1 - **cliccando il link che hai ricevuto via posta elettronica** che farà aprire la pagina qui di fianco. Cliccare su "click here" (in azzurro nella riga in basso) comparirà un'ulteriore scritta in basso nella stessa pagina.

Launching...

Please click Open Zoom Meetings if you see the system dialog.

If nothing prompts from browser, click here to launch the meeting, or download & run Zoom.

If you cannot download or run the application, join from your browser.

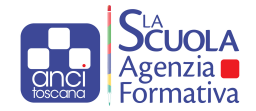

**ICING** 

Cliccando su "Join from your browser" si aprirà la pagina qui di fianco in cui ti verrà chiesto di inserire il tuo nome e di cliccare su "Join" per accedere al workshop.

#### **N.B.: ti chiediamo di registrarti con nome e cognome**

Dopodiché sarà sufficiente attendere qualche istante che il moderatore dell'incontro dia l'autorizzazione ad accedere.

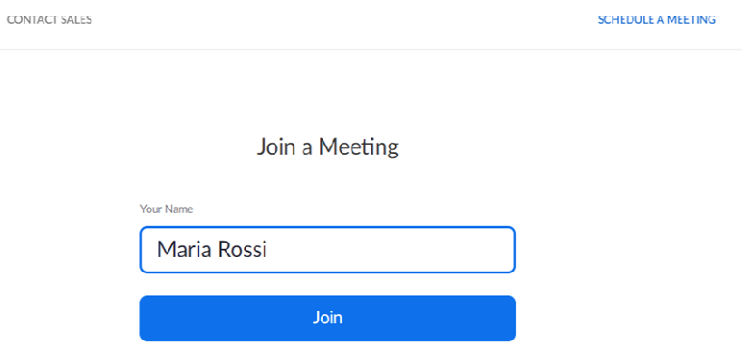

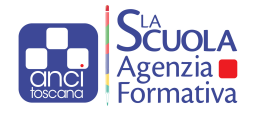

2 - tramite l'**applicazione per pc** che è possibile scaricare all'indirizzo https://zoom.us/download per poi avviare la procedura di installazione, che avviene in automatico ed al termine della quale compare la finestra di benvenuto qui di fianco.

Cliccando sul tasto "join a meeting" comparirà la finestra nella quale ti verrà richiesto di inserire il codice identificativo del meeting e il tuo nome.(vedi prossima pagina)

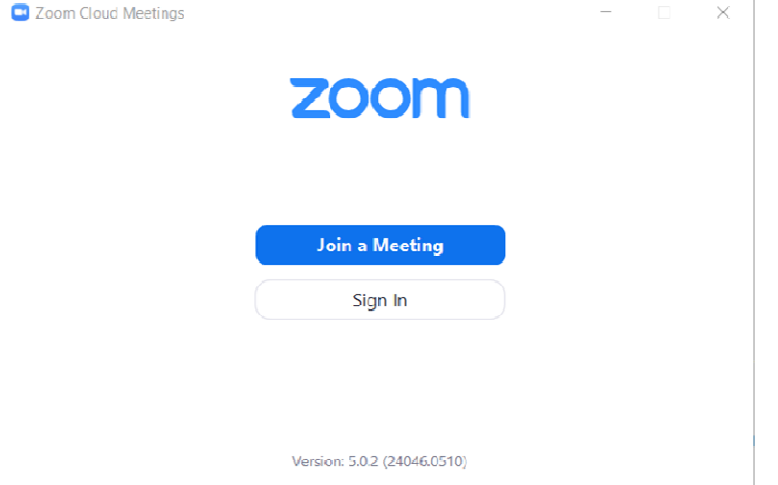

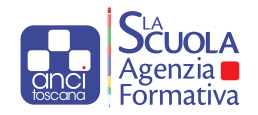

#### **Join Meeting**

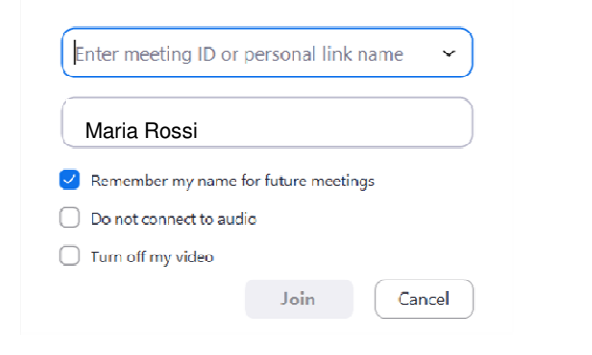

**N.B.: ti chiediamo di registrarti con nome e cognome** 

Dopo aver cliccato su "Join" comparirà la stanza d'attesa in cui sarà necessario cliccare "Join withvideo" per inviare la richiesta di accedere al workshop.

Dopodiché sarà sufficiente attendere qualche istante che il moderatore dell'incontro dia l'autorizzazione ad accedere.

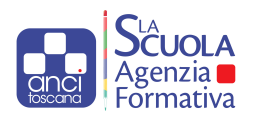

## **Regole di condotta**

Partecipare ad un'attività formativa online è un'esperienza nuova per molti e che per essere appagante e fruttuosa necessita di essere gestita con professionalità e partecipata con consapevolezza.

È per questo che saranno presenti dei tutor che monitoreranno l'andamento dei lavori, modereranno tempi e modi degli interventi e prenderanno nota dei risultati della discussione. **Il successo di un'attività online è dato però anchedalla qualità del contributo dei partecipanti.** È per questo che di seguito puoi trovare alcune istruzioni su **come utilizzare l'ambiente online** <sup>e</sup> consigli sui **comportamenti adeguati** da tenere, per far funzionare al meglio l'interazione con i facilitatori e con gli altri partecipanti.

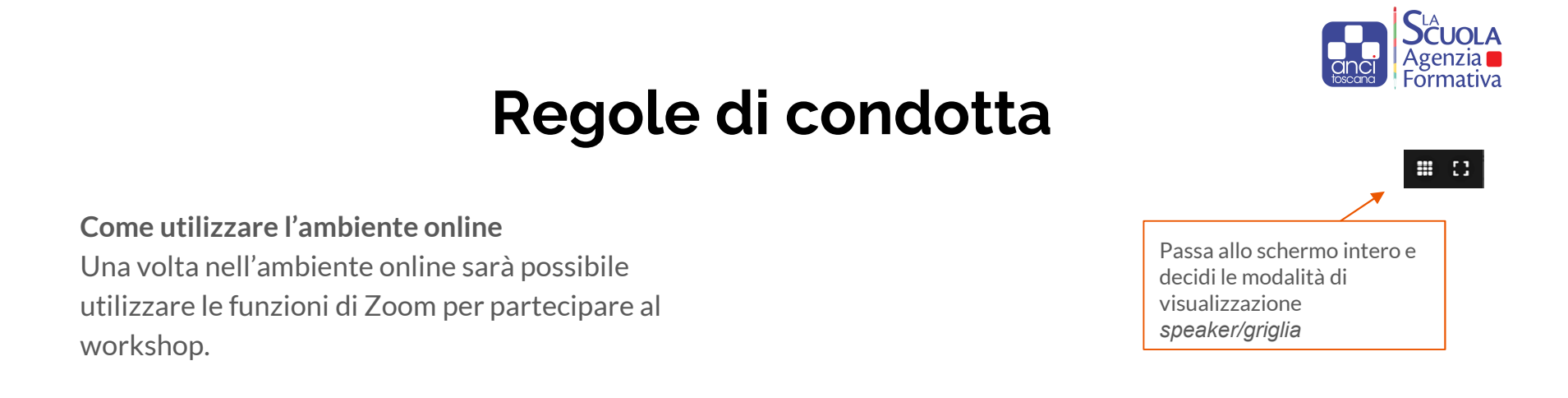

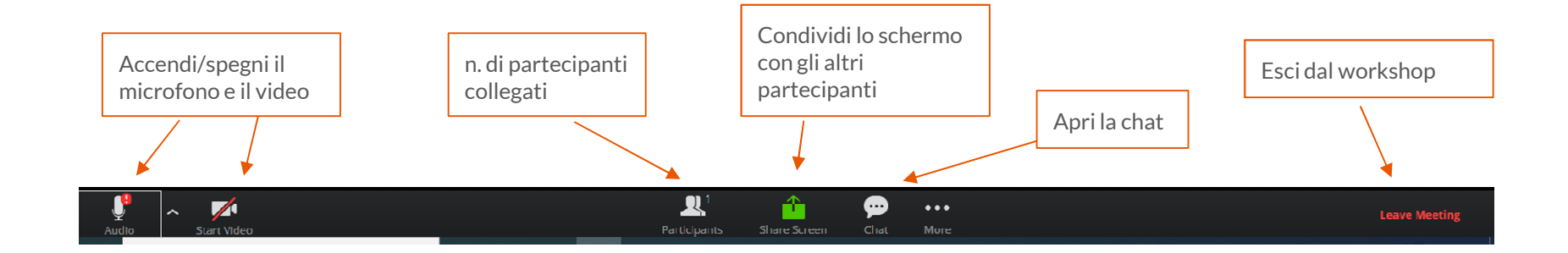

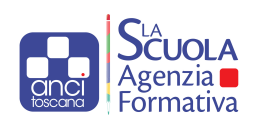

## **Regole di condotta**

Parla una persona alla volta contenendo il tempo dell'intervento

Se non parli ricordati di tenere spento il microfono

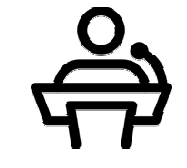

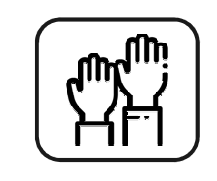

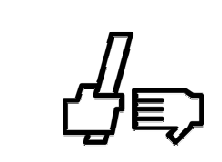

Comportamenti adeguati **Q** bene l'inquadratura per farti vedere ed alza la mano se vuoi prendere la parola

> Quando hai finito di parlare dillo e, se hai visto qualcuno che ha alzato la mano, passagli la parola

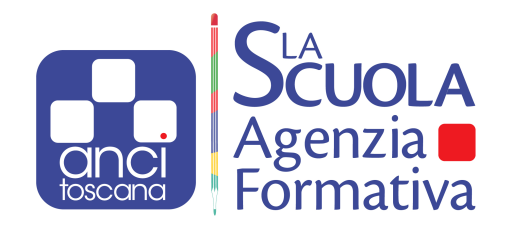

# **Hai qualche domanda?**

**Scrivi a lascuola@ancitoscana.it**